# Руководство пользователя

## Измеритель оптической мощности в сети PON Серия JW3213

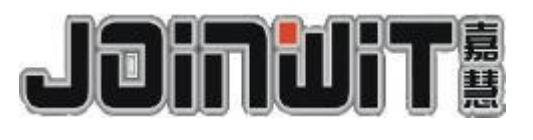

Версия : V2.20

## Содержание

<span id="page-1-0"></span>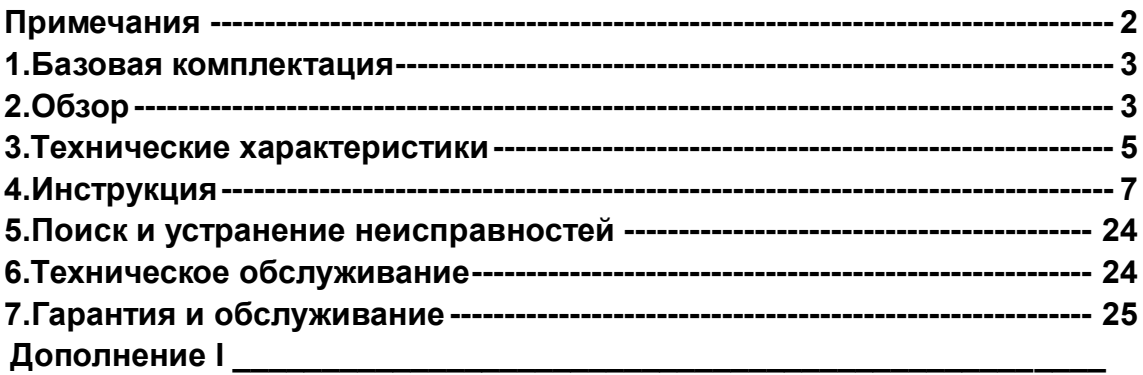

## **Примечания**

## **Значение значка** :

В настоящем руководстве содержится текст, в котором указан значок, приведенный ниже. Он имеет следующее значение :

Предупреждение : Предотвращать случаи ненадлежащего поведения и эксплуатации во избежание неправильных действий и причинения вреда.

Примечание : Вследствие ненадлежащей эксплуатации может быть причинен вред человеческому телу или изделию. Поэтому особое внимание необходимо уделить предупреждению пользователей о потенциальных опасностях. Пожалуйста, примите необходимые меры!

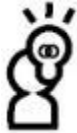

Важное примечание : Для обозначения ключевой информации, общих примечаний, объяснения существительных или справочной информации и т. д.

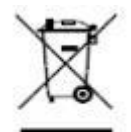

Знак WEEE : Данное изделие или его комплектующие не могут утилизироваться вместе с обычным бытовым мусором. Вам необходимо узнать о методах обработки отходов для утилизации таких продуктов конкретно в вашем регионе.

#### **Информация о батарее**

В данной серии изделий используются разные типы источников питания и различные способы питания изделий. Это могут быть как одноразовые щелочные батарейки, так и перезаряжаемые аккумуляторные батареи. Не смешивайте батареи разных типов или разной емкости, заряжать перезаряжаемую аккумуляторную батарею запрещено.

#### **Информация о хранении**

Когда изделие хранится в течение длительного времени или не используется, удалите батарейки из изделия и храните их отдельно, чтобы избежать протечки батарейки, которая может вызвать повреждение прибора.

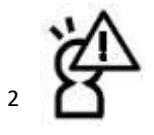

Во избежание поражения электрическим током, пожалуйста,

не открывайте корпус изделия. Ремонт должен осуществляться квалифицированным персоналом компании, обладающим соответствующими полномочиями. Не подвергайте данное изделие воздействию дождя или сырости, чтобы избежать возгорания или помех при возникновении опасности!

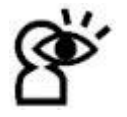

Поскольку лазер может нанести большой вред глазам, пожалуйста, не смотрите прямо в выходное отверстие лазера при использовании тестера.

## **Глава 1 Базовая комплектация**

Пожалуйста, ознакомьтесь со следующими моделями, соответствующими базовой комплектации, проверьте, укомплектованы ли детали, прилагаемые к комплекту вашего изделия и, в случае отсутствия каких-либо позиций, свяжитесь с дилером как можно скорее!

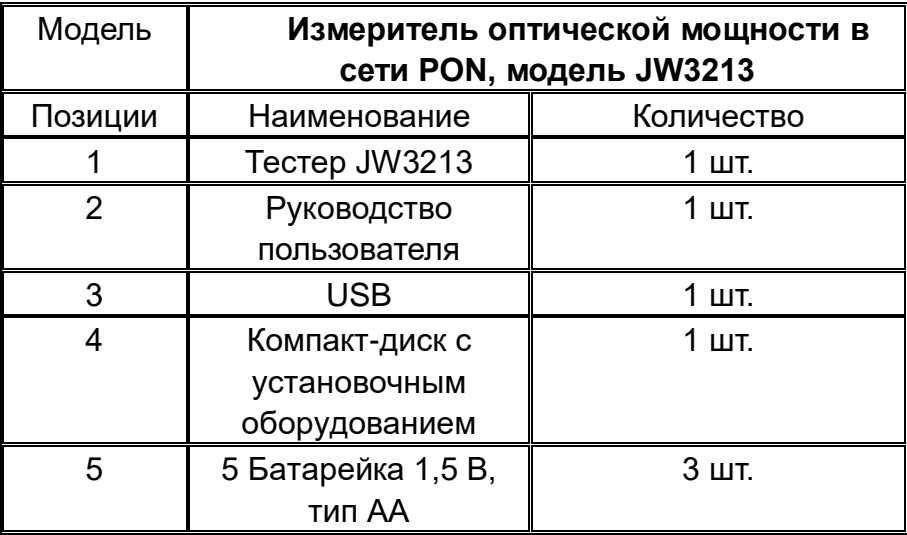

## **Глава 2 Обзор**

**Измеритель оптической мощности в сети PON серии JW3213** предназначен для применения и обслуживания сетей FTTx. Данный измеритель мощности может одновременно тестировать и оценивать сигналы голоса, данных и видео. Это необходимый и идеальный инструмент для сооружения и обслуживания проектов PON.

#### **Функциональные особенности :**

(1). Поддержка одновременного измерения и отображения сигналов данных, звуковых и видео сигналов в сетях BPON/EPON/GPON.

(2) Обеспечение одновременного измерения для всех трех длин волн волокна (1490

нм, 1550 нм, 1310 нм)

(3) Использование в пакетном режиме измерения восходящего потока 1310 нм.

(4) Использование программного обеспечения для подключения к ПК, чтобы установить порог, передачу данных и калибровку длины волны.

(5) Коммуникационный порт USB позволяет передавать данные на ПК. 1000 единиц

измерения могут быть сохранены в измерителе мощности JW3213 PON или

компьютере для просмотра данных.

(6) С модулем измерителя оптического мощности включает 850, 1300, 1310, 1490, 1550, 1625 пикселей (JW3213AP, JW3213A без длины волны 850 нм); С модулем визуального дефектоскопа

(JW3213andJW3213AV)

(7) Измеритель оптической мощности и VFL (визуальный дефектоскоп) с одним портом. (Только JW3213A)

(8) Дополнительный дисплей на китайском / английском языках.

(9) Всего предлагается до **10** различных наборов пороговых значений. Три светодиода состояния отображают различные состояния оптического сигнала: Pass (Прохождение), Warn (Предупреждение) и Fail (Нарушение нормальной работы) соответственно.

(10) Функцию автоматического выключения через 10 минут можно активировать или

деактивировать.

(11) Хороший дизайн клавиш, высокая чувствительность, значительно уменьшенный объем и вес тестера.

(12) Различные модели, соответствующие разным функциям, в зависимости от применения для собственных нужд на выбор.

## **Глава 3 Технические характеристики**

### **3.1 Модуль PON:**

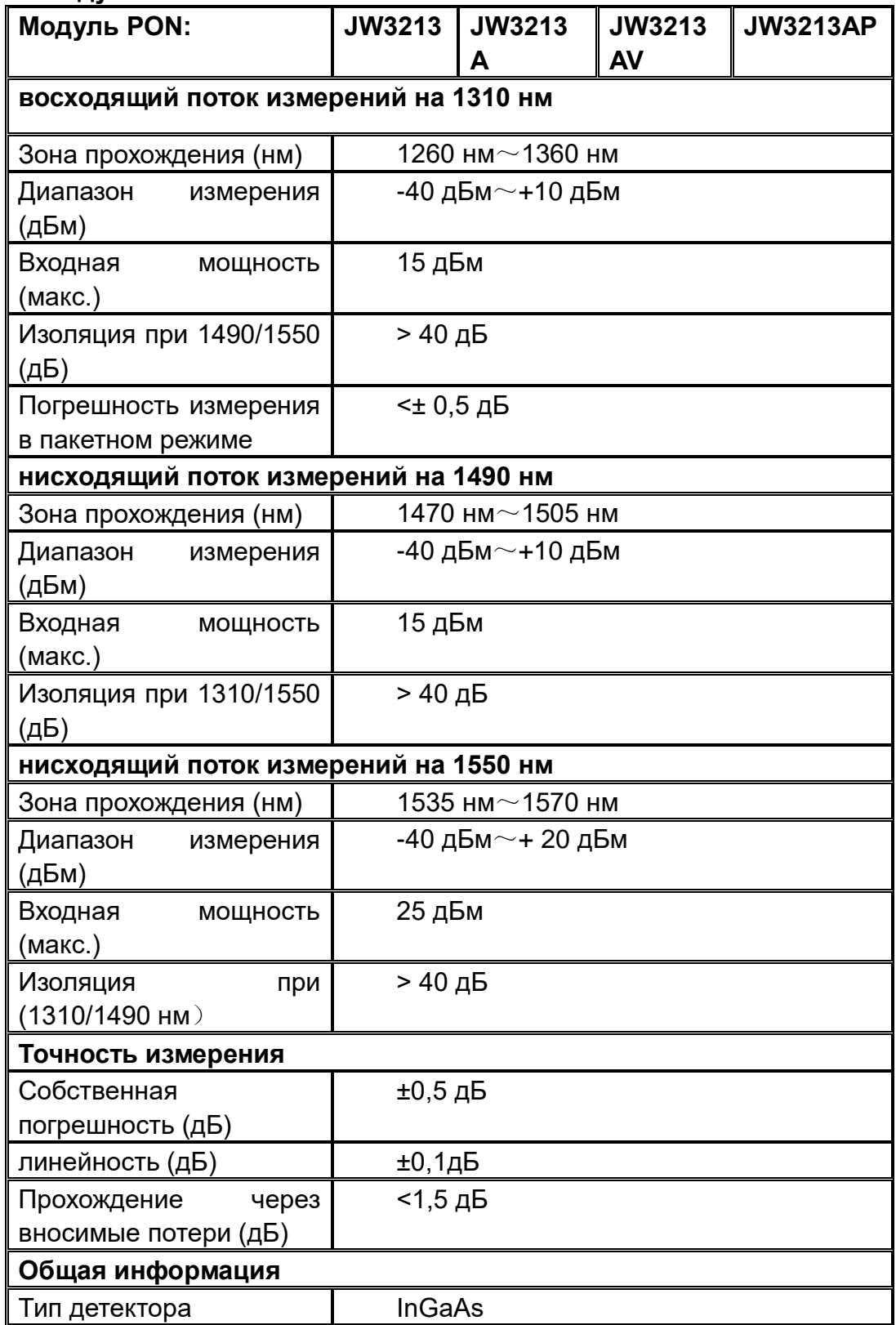

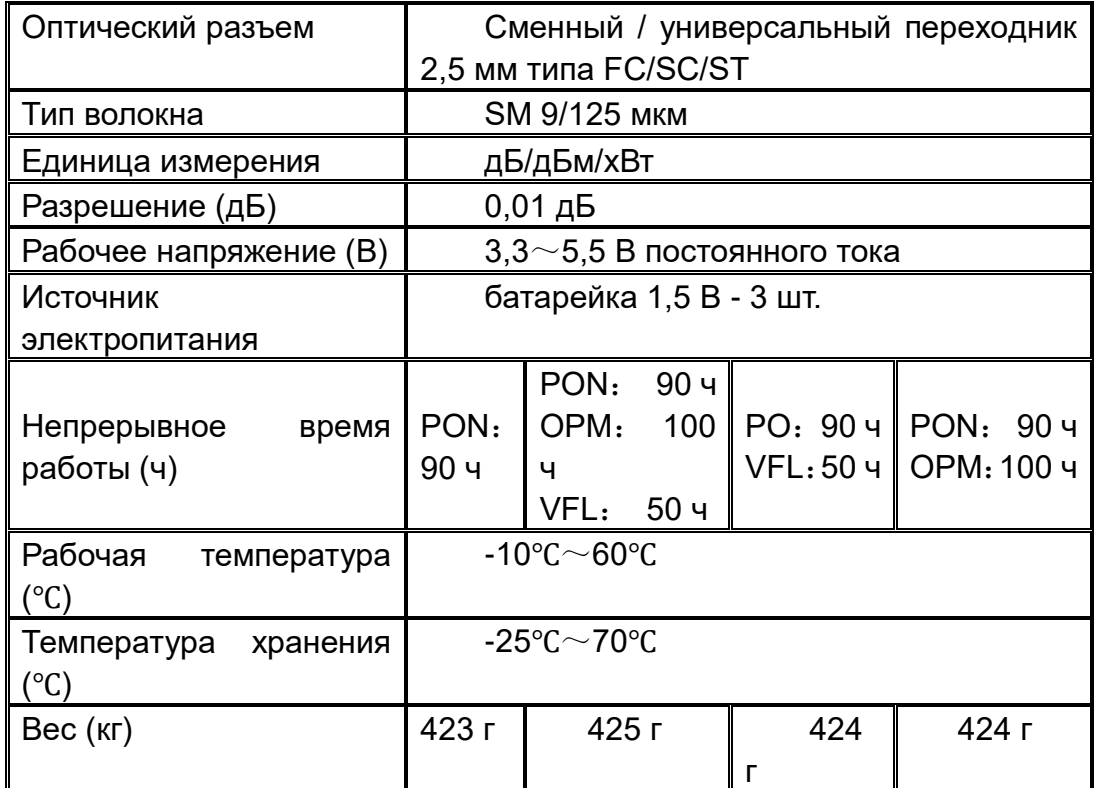

Примечание: Время работы батарейки для прибора, если не пользоваться подсветкой, будет максимальным. Если включать подсветку, время работы будет соответственно сокращено.

## **3.2 Обычный модуль измерителя оптической мощности :**

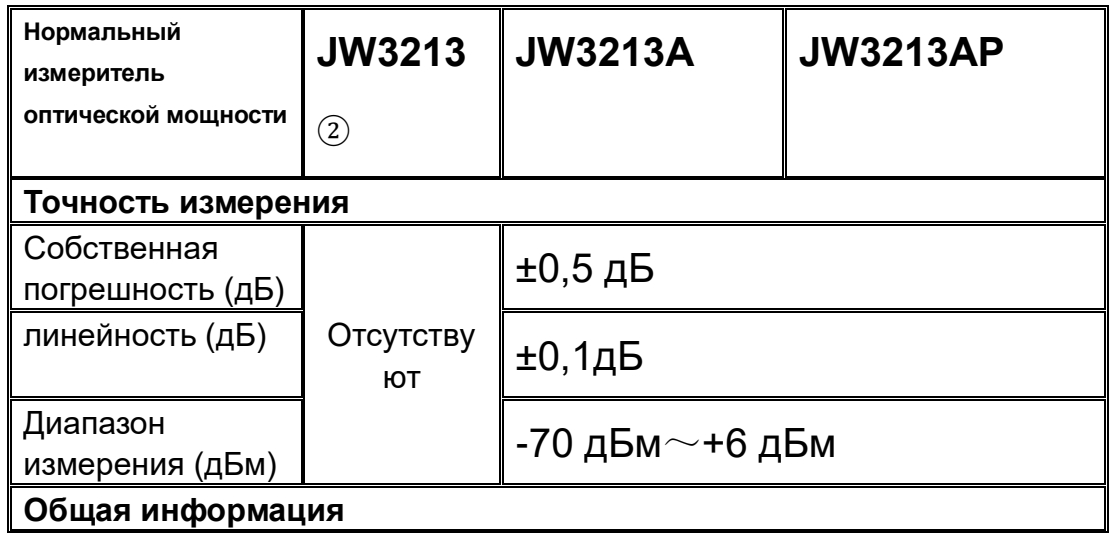

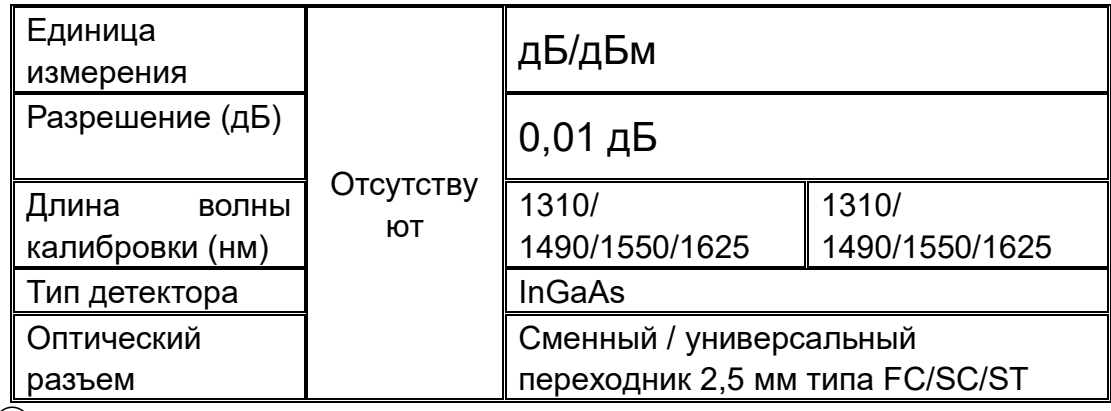

② : Модель JW3213 не имеет модуля OPM

## **3.3 Модуль VFL :**

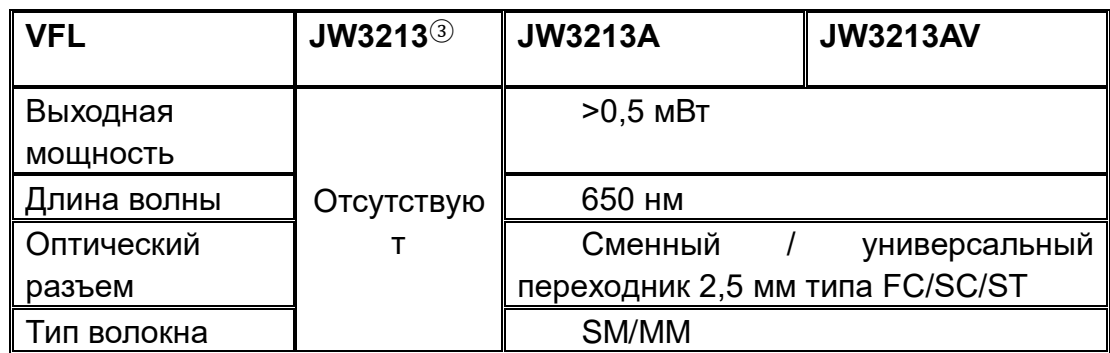

<span id="page-7-0"></span> $\overline{(3)}:$  Модель JW3213 не имеет модуля VFL.

## **Глава 4 Инструкция**

Модели JW3213/JW3213A различаются между собой по функциям и по форме, которые подробно описаны в настоящей главе. Внимательно ознакомьтесь с данной информацией.

## **1. Описание**

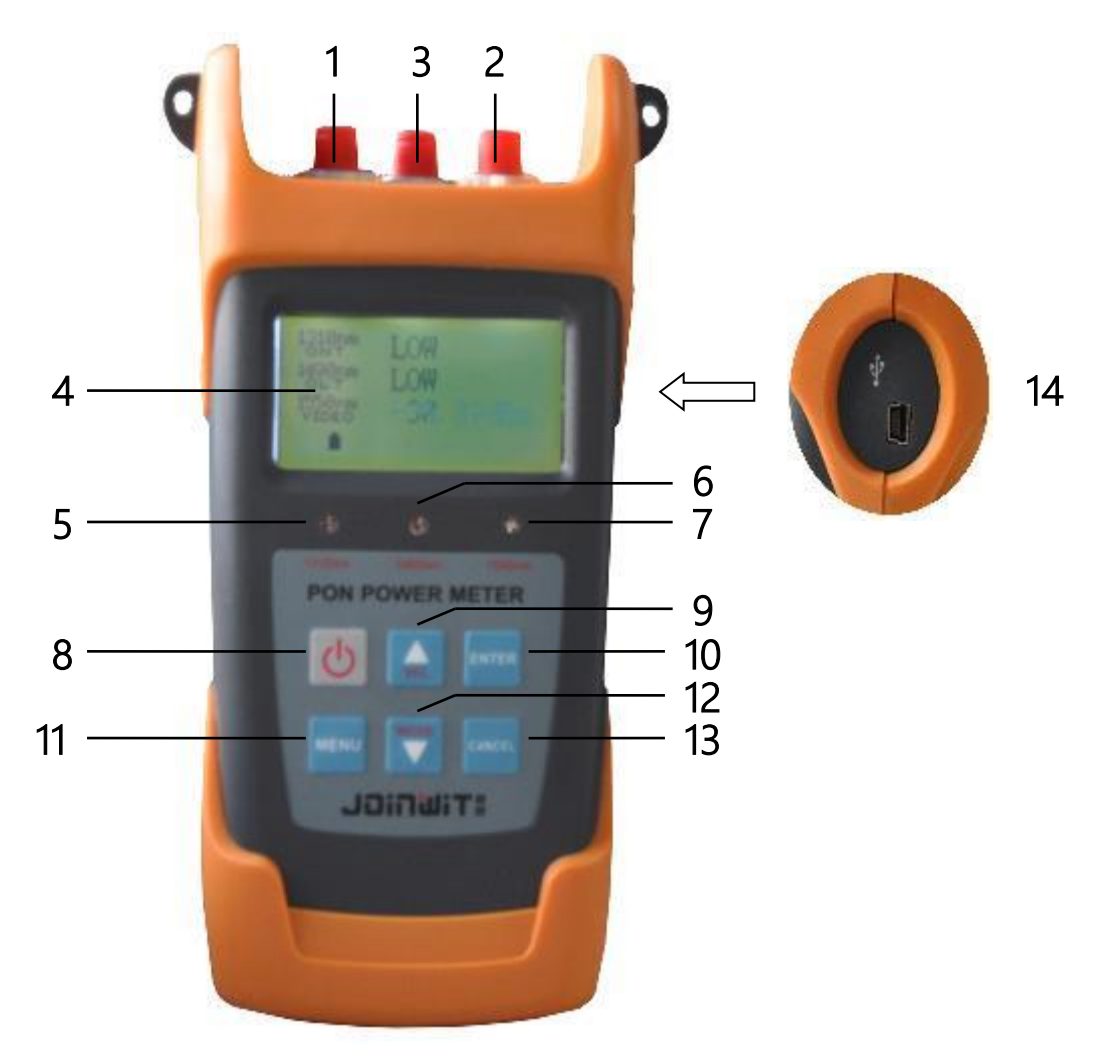

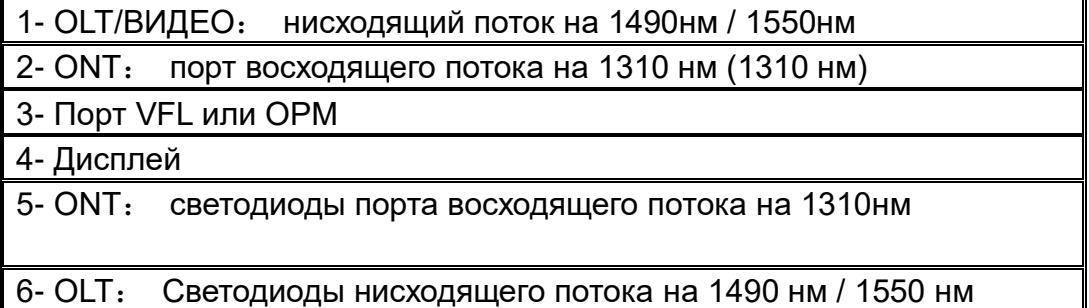

7- Светодиоды видеосигнала (1550 нм)

8- Кнопка AUTOpower/off (Автовключение/Автовыключение)

9-Вверх В первом интерфейсе переключите модель визуального дефектоскопа (VFL).

10- ENTER (ВВОД): Подтверждение выбора функции и сохранение данных.

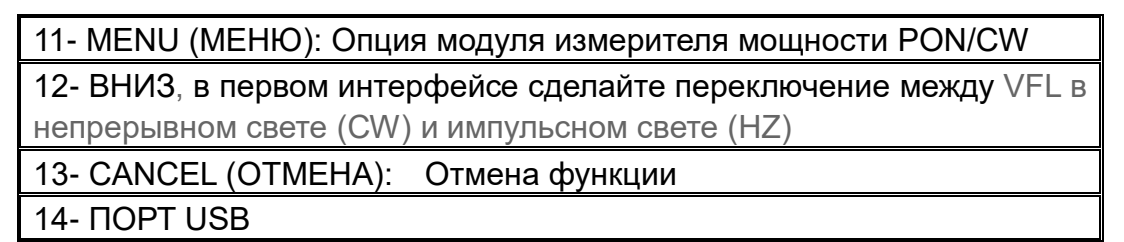

 $(4)$ : Только в моделях JW3213A и JW3213AV клавиши вверх / вниз предназначены для функции **VFL** 

## Схема подключения сети PON для тестирования в

### оперативном режиме.

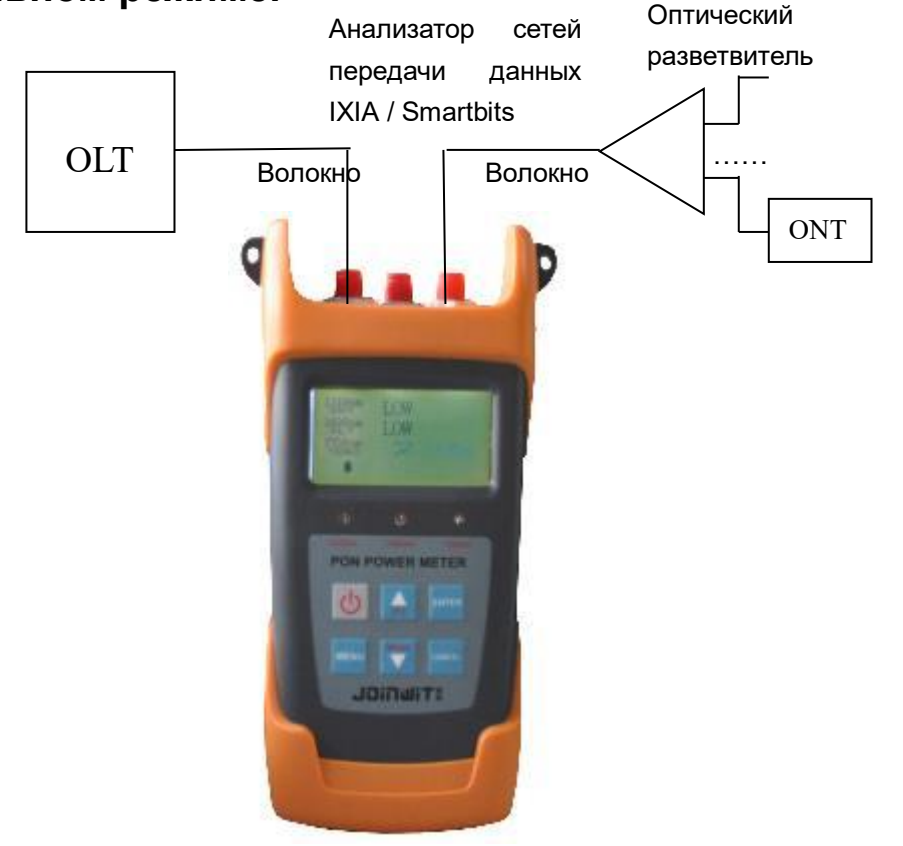

Схема конфигурации теста оптической мощности интерфейса OLT (терминал оптической линии) в сети PON

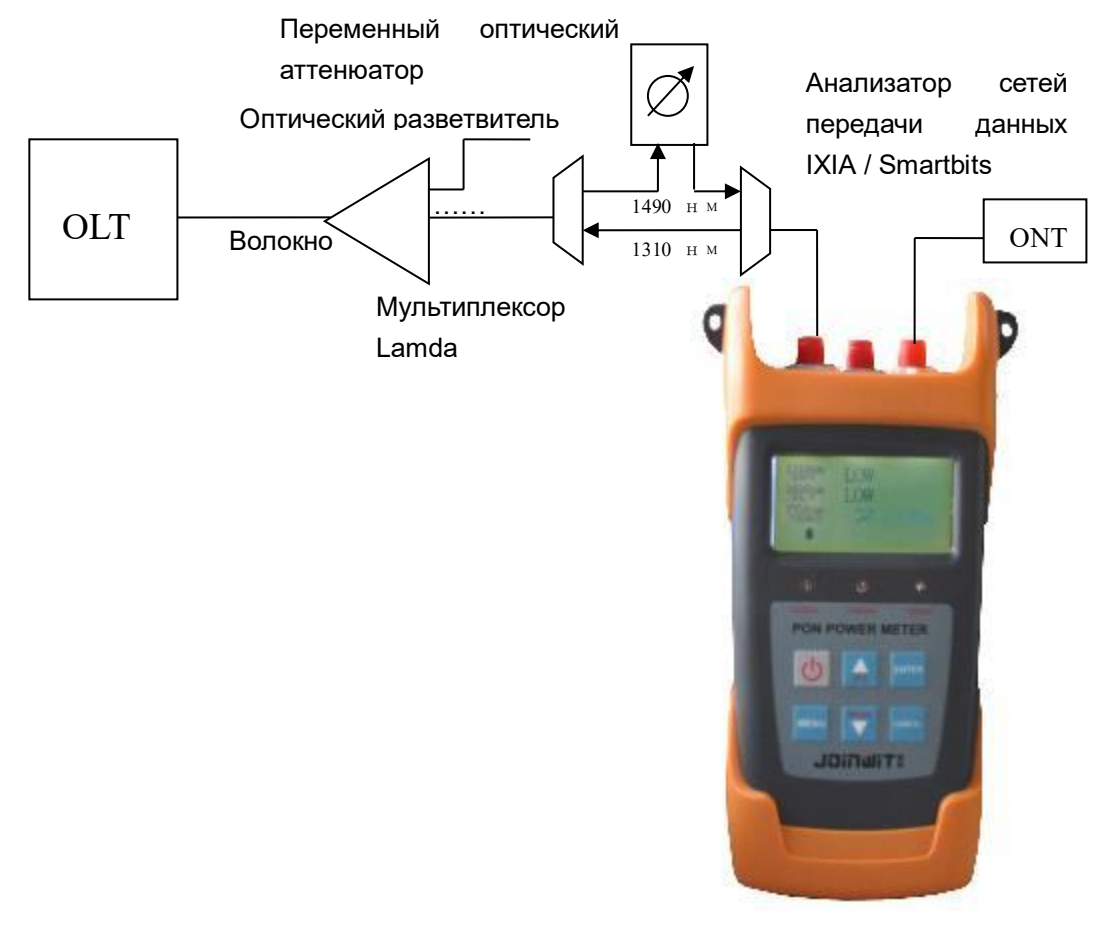

ОNT (Пользовательский терминал оптической сети) Схема конфигурации проверки чувствительности

### Передача данных

Запустите компакт-диск, установите программное обеспечение драйвера USB CP210x VCP Win2K XP S2K3.exe.

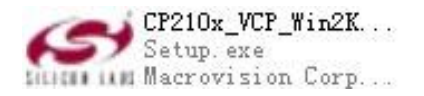

Затем установите dotNetFx40 Full x86 x64.exe.

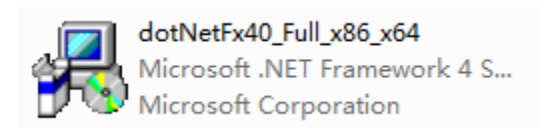

Подключите измеритель мощности JW3213 для сетей PON к порту компьютера с помощью прилагаемого USB-кабеля, откройте программное обеспечение, как показано на рисунке ниже:

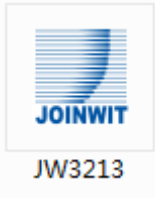

#### **Загрузите данные**

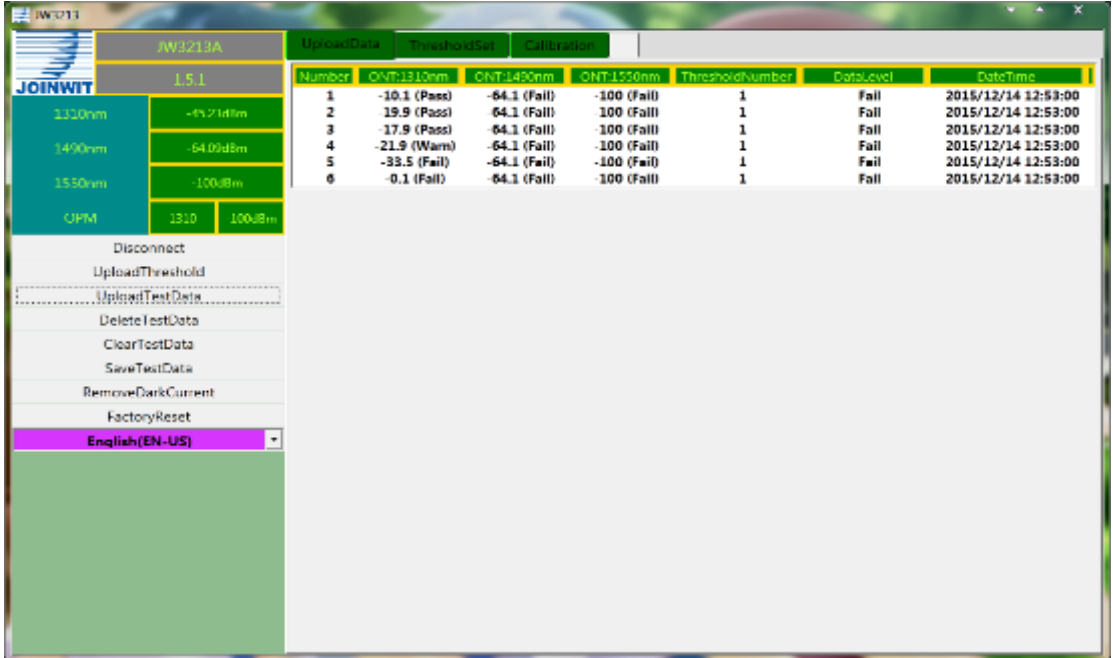

(1) Включите измеритель мощности JW3213PON, сначала нажмите «Connect» (Подключить), подключите измеритель мощности JW3213PON к компьютеру (нажмите «Английский», чтобы установить английский язык интерфейса управления)

(2) выберите «Upload Data» (Загрузить данные), щелкните значок «Upload Test Data» (Загрузить тестовые данные), сохраненные данные можно увидеть на компьютере и сохранить в виде файла.

(3) нажмите кнопку «Delete Test Data» (Удалить тестовые данные) или «Clear Test Data» (Очистить тестовые данные), чтобы удалить данные.

#### **Настройка порога** :

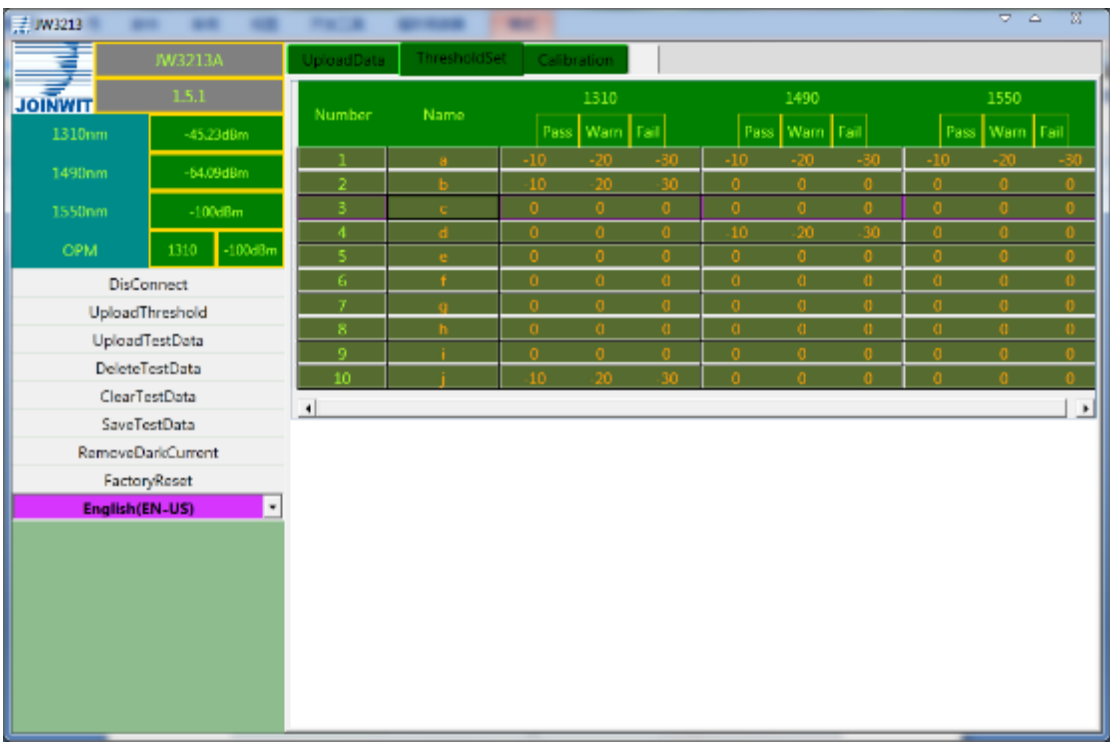

Щелкните значок «Upload threshold value» (Загрузить пороговое значение), чтобы прочитать пороговое значение.

На панели инструментов выберите «Threshold Set» (Набор пороговых значений) и щелкните правой кнопкой мыши пороговое значение, чтобы ввести или изменить пороговое значение.

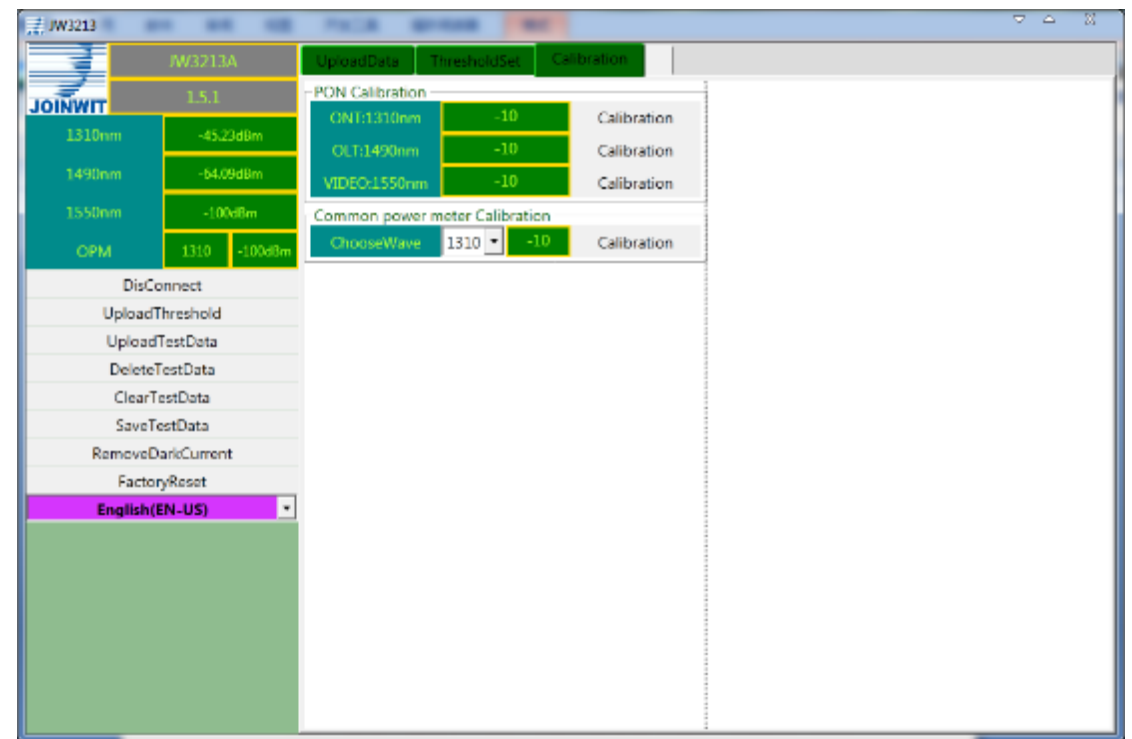

#### **Калибровка**

Выберите вкладку «Калибровка», пользователь может выполнить операцию самокалибровки, а также выбрать режим «Factory Reset» (Заводские настройки). Например, текущая оптическая мощность на длине волны 1310 нм составляет -10 дБм, введите -10 дБм в текстовое поле входной стандартной мощности и щелкните вкладку «Калибровка», затем завершите операцию калибровки на длине волны 1310 нм.

#### **Включение / выключение питания**

#### **1. Питание включено**

Нажмите кнопку и удерживайте около двух секунд, чтобы включить питание устройства. Войдите в функцию измерителя мощности PON, на дисплее устройства появится информация, как показано на рисунке ниже:

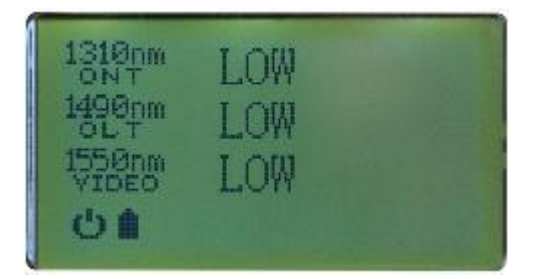

Как показано на рисунке выше, ЖК-дисплей будет одновременно отображать три длины волны для измерений в восходящем направлении на 1310 нм и измерений в нисходящем направлении на 1490 нм и 1550 нм. Если оптический сигнал присутствует при тестировании, оптический канал будет отображать уровни мощности в дБм, если оптический сигнал недоступен, тогда оптический канал будет отображать «LOW» (НИЗКИЙ УРОВЕНЬ). Кнопка Ф означает, что функция автоматического выключения в течение 10 минут активирована. Устройство автоматически выключится через 10

минут простоя. Нажмите кнопку , чтобы отключить 10-минутное автоматическое выключение.

**ENTER** 

#### **2. Выключение**

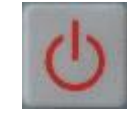

Нажмите кнопку и удерживайте примерно две секунды,

чтобы выключить устройство.

#### **Модуль измерителя мощности в сети PON**

Измеритель мощности PON может одновременно измерять **восходящие** сигналы сети PON длиной 1310 нм, нисходящие сигналы длиной 1490 нм и выходную мощность нисходящего видеосигнала в 1550 нм.

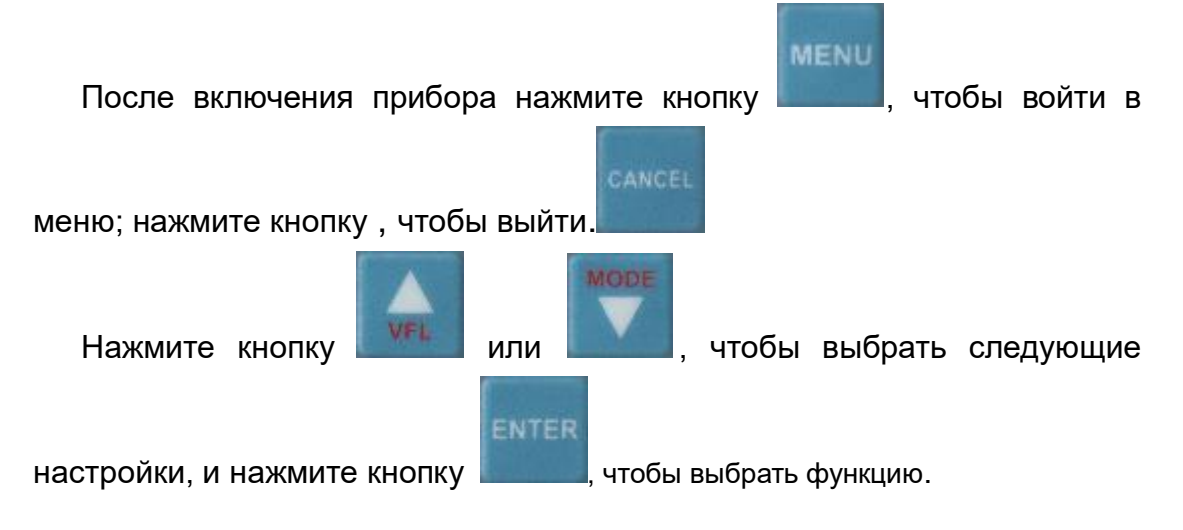

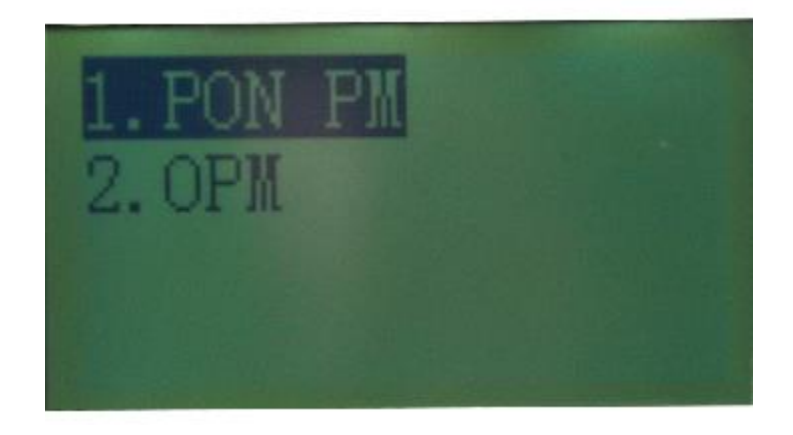

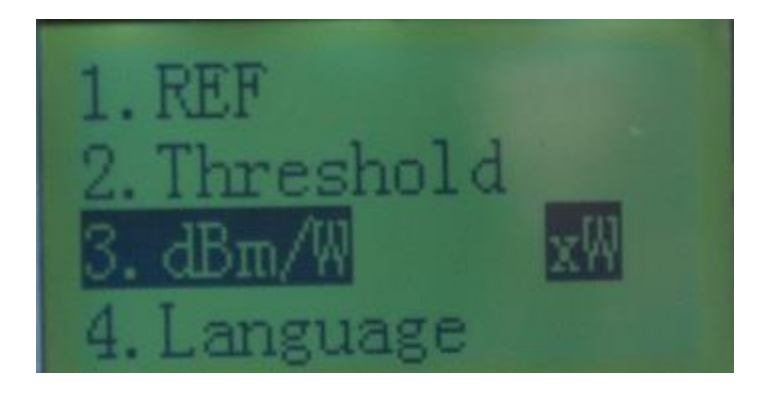

VFL Используйте кнопки ИЛИ для выбора необходимого порогового значения (пороговые значения И названия уже установлены в программном обеспечении, а также загружены в прибор, пожалуйста, сверьтесь с руководством пользователя, Главы 6 «Обмен данными»), например, выберите порог, обозначьте его как

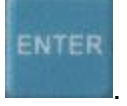

«а» и нажмите кнопку

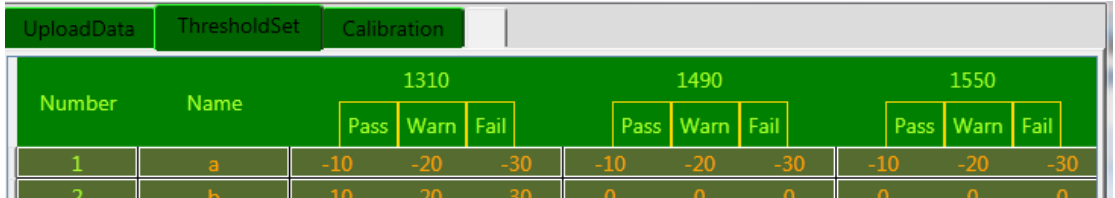

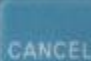

и утобы вернуться в меню тестирования.

Очистите протестированный оптический кабель, подключите его к порту OLT/VIDEO и порту ONT (разъем типа SC), помеченного как оптический переходник. Подключения несовместимого оптического переходника может привести к его повреждению, а тестируемое значение будет неверным.

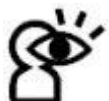

Нажмите кнопку

Обратите внимание на тип измеряемых оптоволоконных разъемов, если они не соответствуют типу прибора, может повредиться выходной оптоволоконный разъем прибора и правильный результат не будет получен.

восходящий поток на 1310 нм, нисходящий поток на 1490 нм, 1550 нм и измерение трех длин волн одновременно.

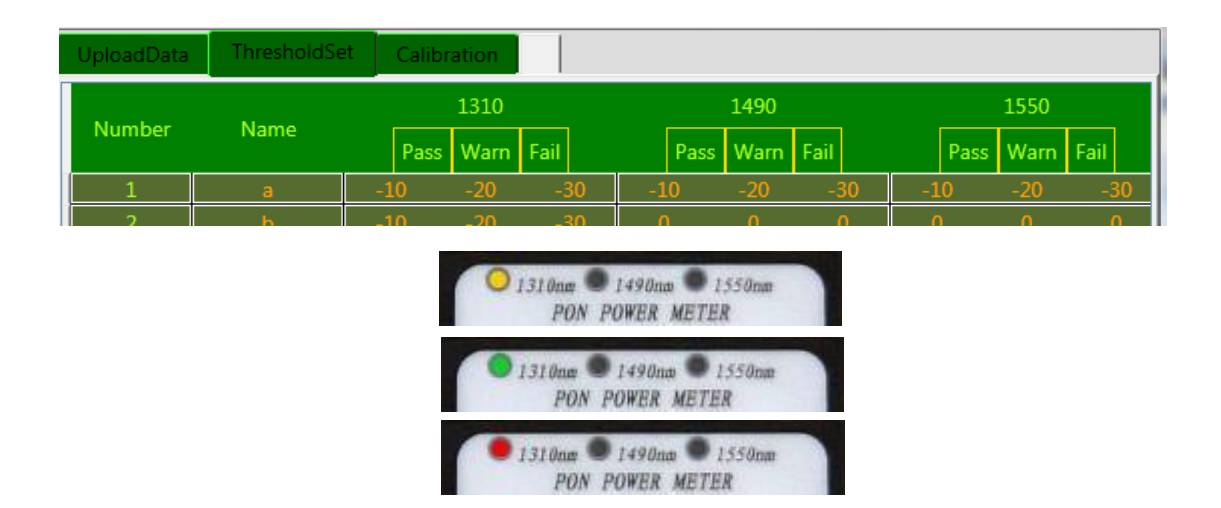

**Например:** Выбранное обозначение порога - «a» (-10 дБм, -20 дБм, -30 дБм). Отображаемый результат измерения: -11 дБм (оптическая мощность) при измерениях восходящего потока на 1310 нм, как показано на рисунке выше, поскольку он находится в пределах -10 дБм (порог прохождения) ~-20 дБм (порог предупреждения), следовательно, это означает, что оптический сигнал находится в состоянии **прохождения** и светодиод на 1310 нм загорится зеленым цветом: Если результат измерения находится в диапазоне от -20 до -30 дБм, это означает, что оптический сигнал находится в состоянии **предупреждения**, а светодиод на 1310 нм загорится желтым цветом, что означает, что с оптическим сигналом могут возникнуть проблемы, но еще можно продолжить использование. Если результат измерения выходит за пределы диапазона пороговых значений, то есть больше -10 дБм или меньше -30 дБм, это означает, что с оптическим сигналом возникли проблемы, светодиод на 1310 нм загорится красным цветом. Тот же процесс можно использовать на длинах волн 1490 и 1550 нм.

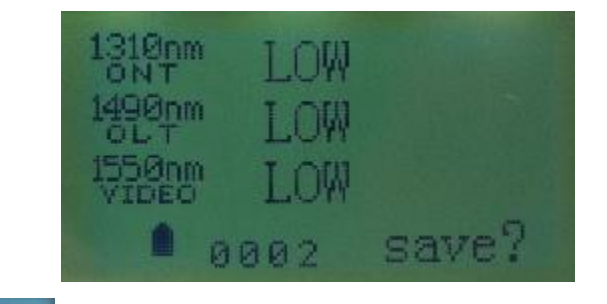

16

**ENTER** 

Нажмите кнопку , на экране отобразится сохранение, сверьтесь с

верхним рисунком. Номер серии записи данных - 0002. Нажмите кнопку

ENTER CANCEL для сохранения и для отмены; сохранение записи можно проверить в «data view» (просмотр данных) в меню «historical data» (исторические данные).

Содержите порт подключения в чистоте, поэтому после завершения работы по тестированию используйте пылезащитный колпачок.

#### **Инструкции для нормальной функции измерителя**

#### **оптической мощности**⑤

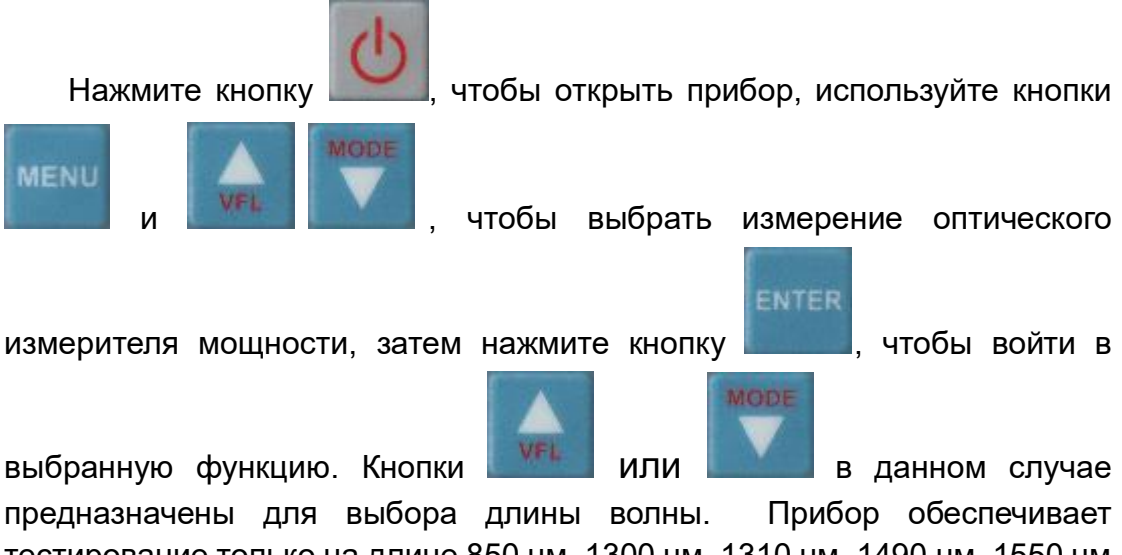

тестирование только на длине 850 нм, 1300 нм, 1310 нм, 1490 нм, 1550 нм, 1625 нм, при отключенном освещении отображается «-70 дБм».

Возьмем, к примеру, измерение длины 1310 нм:

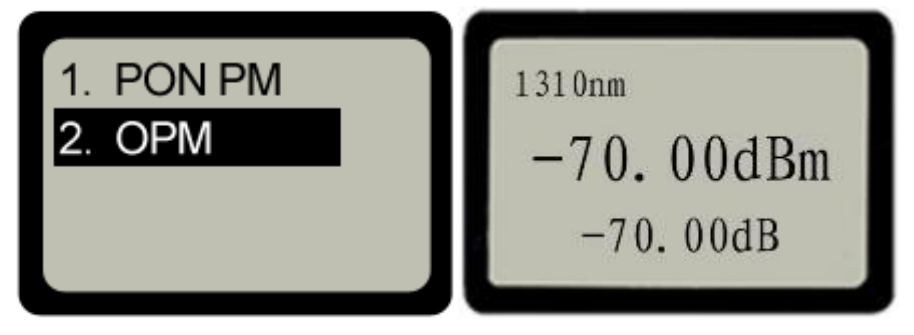

Подсоедините протестированное оптическое волокно

Очистите торец оптического волокна и подключите его к порту PIN на приборе (переходник SC/ FC/ST), учитывая тип оптоволоконного переходника, несоответствующее соединение приведет к повреждению разъема на приборе, а также приведет к ошибочным результатам измерения.

Например: измерение длины 1310 нм, после подключения к оптическому

**ENTER** волокну будет отображаться -20 дБм, нажмите кнопку , истановите -20 дБм в качестве эталонного значения, на дисплее будет отображено относительное значение (дБ) следующим образом:

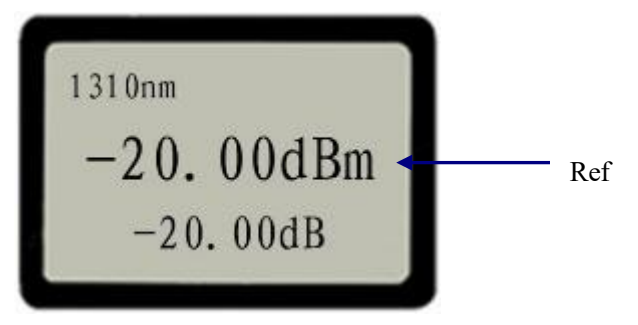

Чтобы получить потерю между двумя измерениями, проведите еще одно тестирование при первой относительной выходной мощности. Относительное значение будет рассчитано автоматически. Например, второе тестирование выходной мощности на длине 1310 нм составляет -35 дБм, относительная выходная мощность составит -15 дБм. (Относительная выходная мощность = абсолютная выходная мощность отностиельное значение -15 дБм = -35,00 дБм - (- 20,00 дБм). См. рисунок:

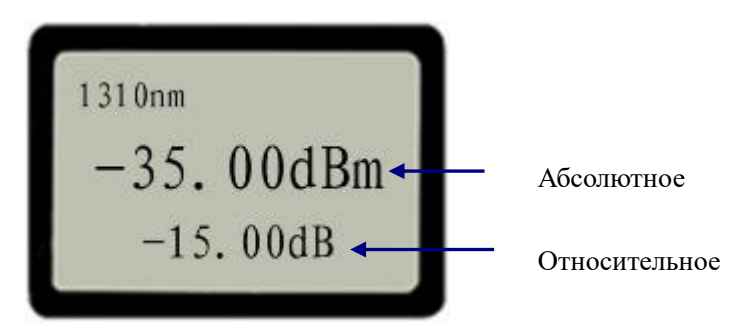

По окончании тестирования закройте пылезащитный колпачок, чтобы порт оптического разъема оставался чистым.

 $(5)$ : Модели JW3213 и JW3213AV не имеют данной функции.

## **Модуль VFL**⑥

Во время проверки события или точки разрыва короткого оптического волокна и пигтейлов мы можем использовать функцию VFL.

Прежде всего, очистите торец оптического волокна и подключите его к порту VFL (адаптер FC), после открытия прибора нажмите кнопку

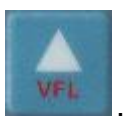

чтобы активировать данную функцию, затем можно увидеть

лазер в точке разрыва или на концах пигтейлов. Нажмите

MODE

чтобы сместить длину волны СW и Гц. И нажмите кнопку еше раз, чтобы выключить данную функцию.

 $\left(6\right)$  : Модели JW3213 и JW3213AP не имеют данной функции.

## Другие инструкции по функциям:

Измеритель мощности в сети PON:

#### Измерение относительной выходной мощности:

В соответствии с требованиями к измерениям для выбора различных длин волн и настроек Ref, относительная мощность = значение

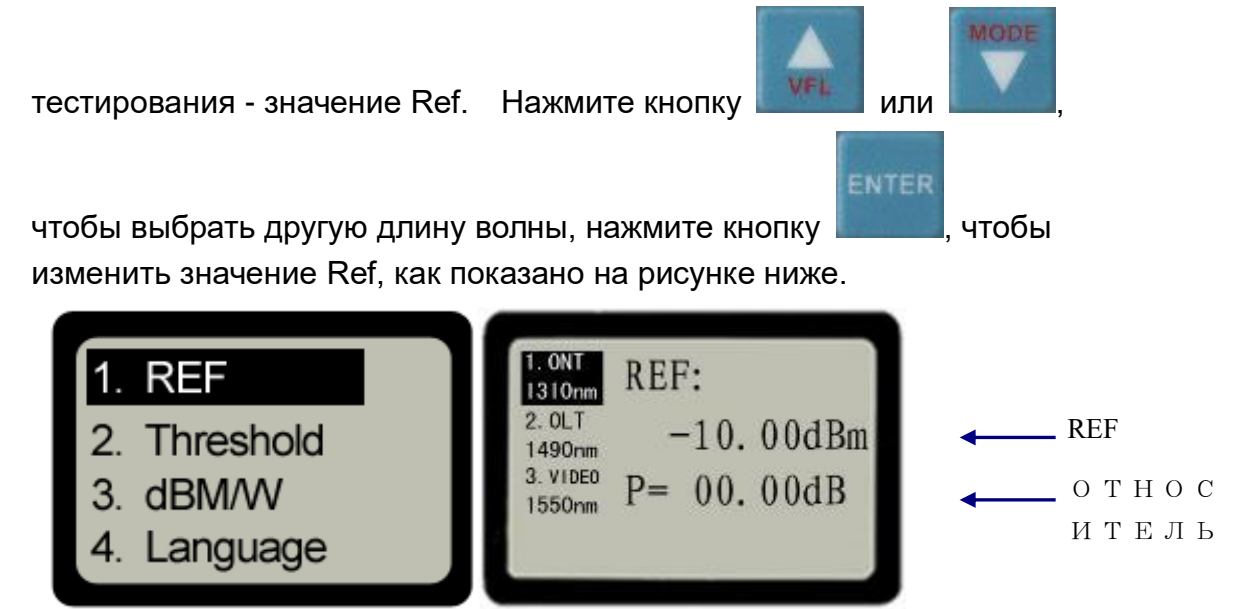

#### Выбор порога

Всего предлагается до 10 различных наборов пороговых значений. На передней панели есть три светодиода состояния, и каждый световой

индикатор имеет три состояния цвета, которые представляют различные состояния сигнала, как показано ниже: Зеленый --- обозначает прохождение

Желтый --- обозначает предупреждение

Красный ---- означает нарушение нормальной работы

Напротив надписи «ThreshSel» отображается порядковый номер

выбранного порогового значения от 1 до 10, а напротив надписи

«Наименование» отображается наименование выбранного порогового

MODE **ALL** значения. Нажмите кнопки , чтобы выбрать или соответствующие пороговые значения. С помощью программного обеспечения JW3213.exe можно изменять диапазон значений и наименования пороговых значений (подробная информация приведена в пункте 5- «Передача данных»).

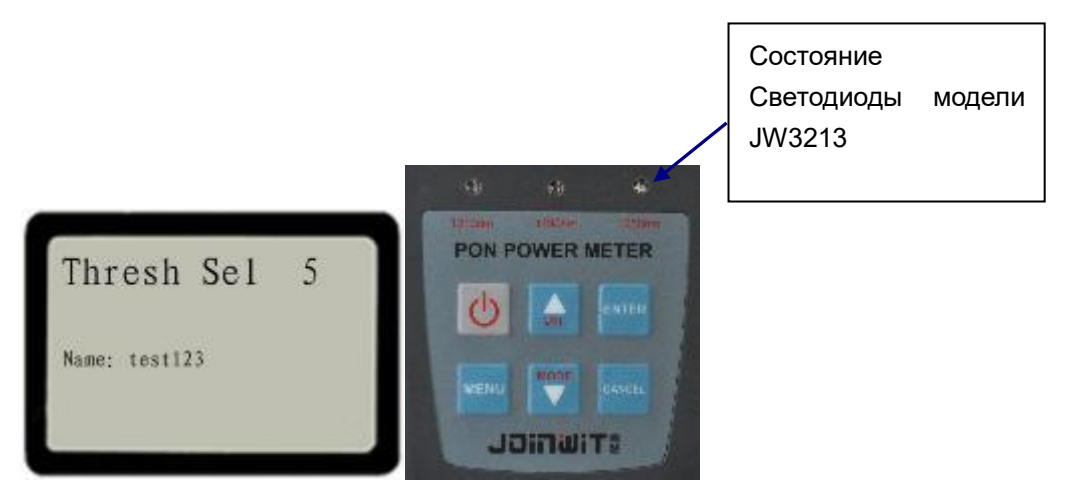

 $(7)$ : Для выбора порога можно использовать только английский язык или цифры, китайский язык использовать нельзя.

#### Переключатели единиц измерения

Измерьте выходную мощность волокна, используя дБм или Хw,

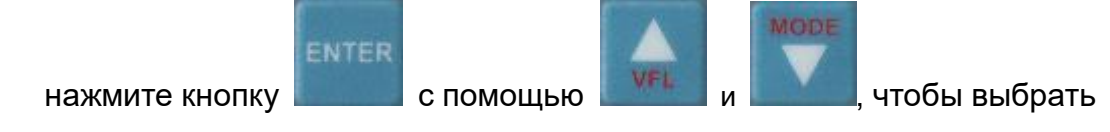

CANCEL

единицы измерения, нажмите , чтобы выйти и отменить

текущую операцию, как показано на рисунке ниже.

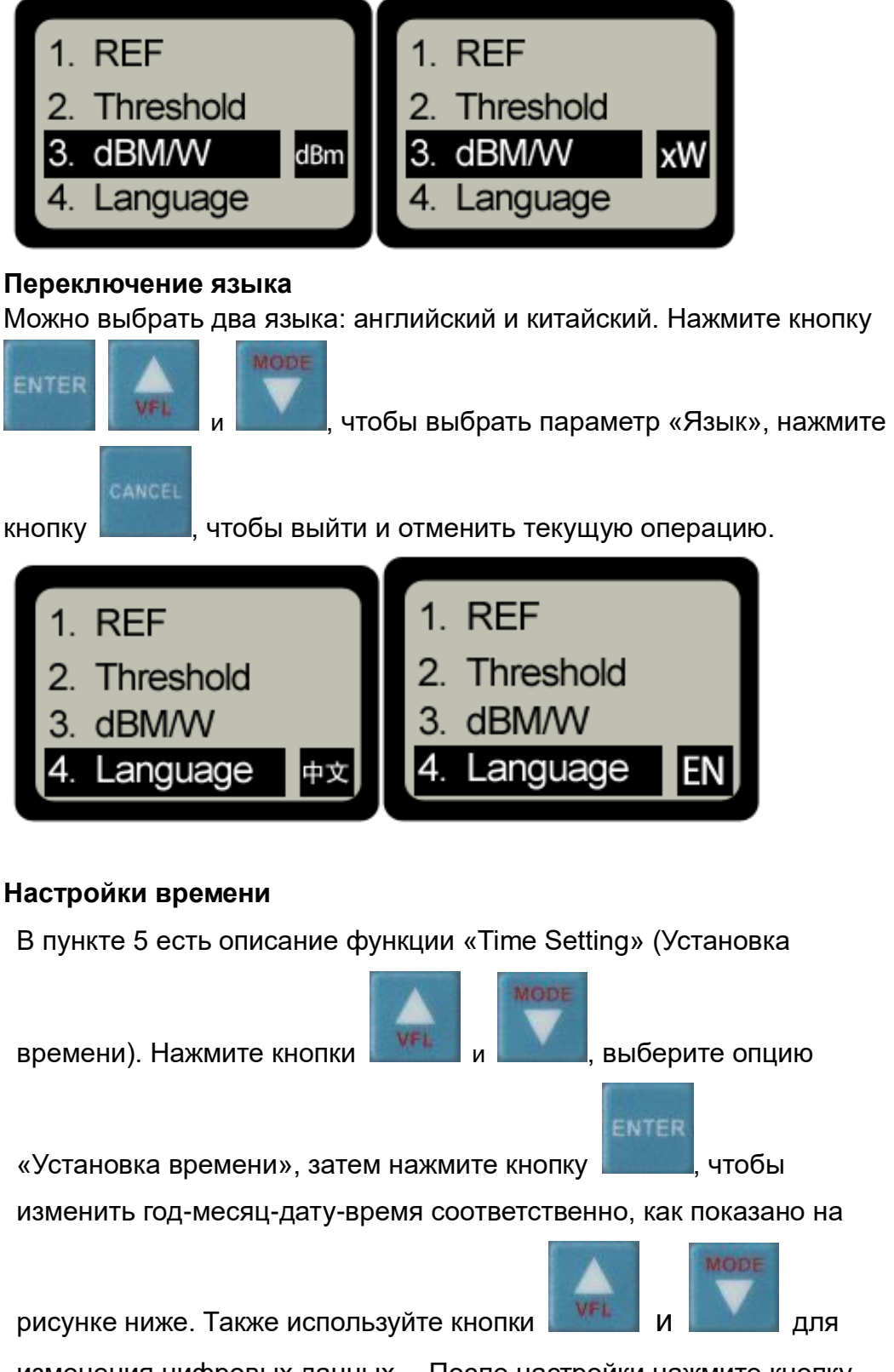

**ENTER** CANCEL для подтверждения. Нажмите кнопку и отмены текущей операции.

Time Set:  $09 - 06 - 02$ 15:24

Данная опция предназначена для просмотра и удаления сохраненных данных измерений.

Нажмите кнопку «Menu» (Меню), чтобы войти в работу с меню,

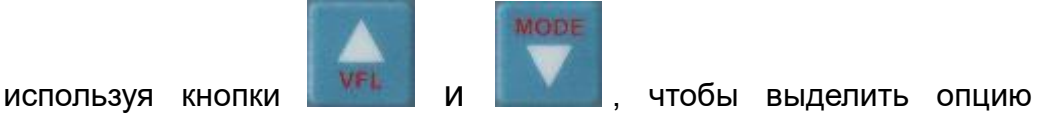

MODE

CANCEL

«History Data» (Данные за прошедшие периоды). В данных за прошедшие периоды есть три варианта:

#### ⑴ . **«Data View» (Просмотр данных)**

**ENTER** В разделе «History Data» используйте кнопки и и VFL

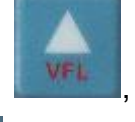

чтобы выделить «Data View», нажмите кнопку , чтобы

подтвердить и просмотреть данные за прошедшие периоды, как

показано на рисунке ниже. Нажмите кнопку

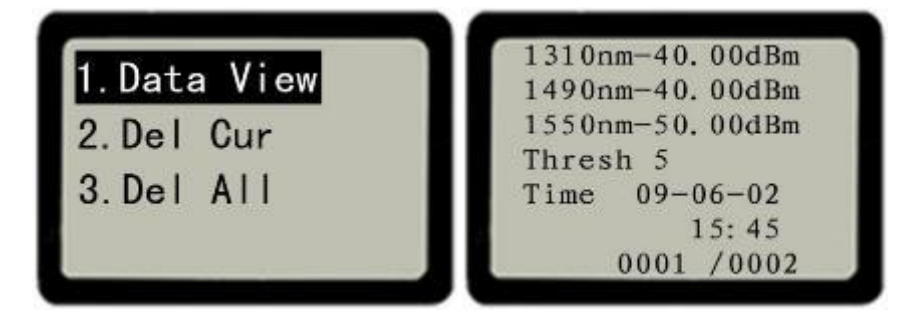

Как показано на рисунке выше, если отсутствует оптический сигнал при проведении тестирования, уровень мощности будет показывать -40 дБм на длине 1310 нм и 1550 нм и -50 дБм на длине 1550 нм. Если оптический сигнал присутствует, устройство будет отображать соответствующее протестированное значение. «Thresh Sel 5» - это имя текущего выбранного набора пороговых значений. 0001 в данном случае представляет текущие просматриваемые данные, 0002 означает общее количество сохраненных данных измерений.

Используйте кнопки чтобы выбрать или И изменить различные сохраненные данные за прошедшие периоды. Если в устройстве нет сохраненных измерений, отобразится надпись «No Record» (Запись отсутствует).

MODE

#### (2). Функция «Del Cur»

В разделе «History Data» используйте кнопки

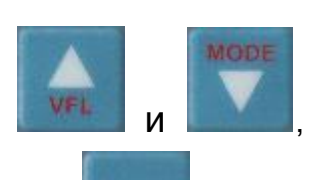

ENTER

чтобы выделить строку «Del Cur», нажмите кнопку . чтобы подтвердить удаление текущих данных, как показано на рисунке ниже.

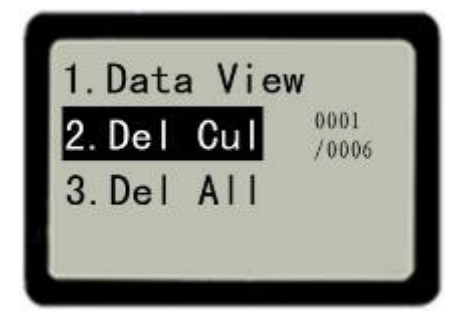

#### (3). Функция «Del All»

В разделе «Данные истории» с помощью

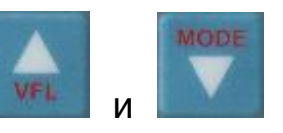

выделите строку «Del All», нажмите для подтверждения удаления всех сохраненных данных прошедшие периоды, как показано на рисунке ниже.

ENTER

## <span id="page-24-0"></span>Глава 5 Поиск и устранение неисправностей

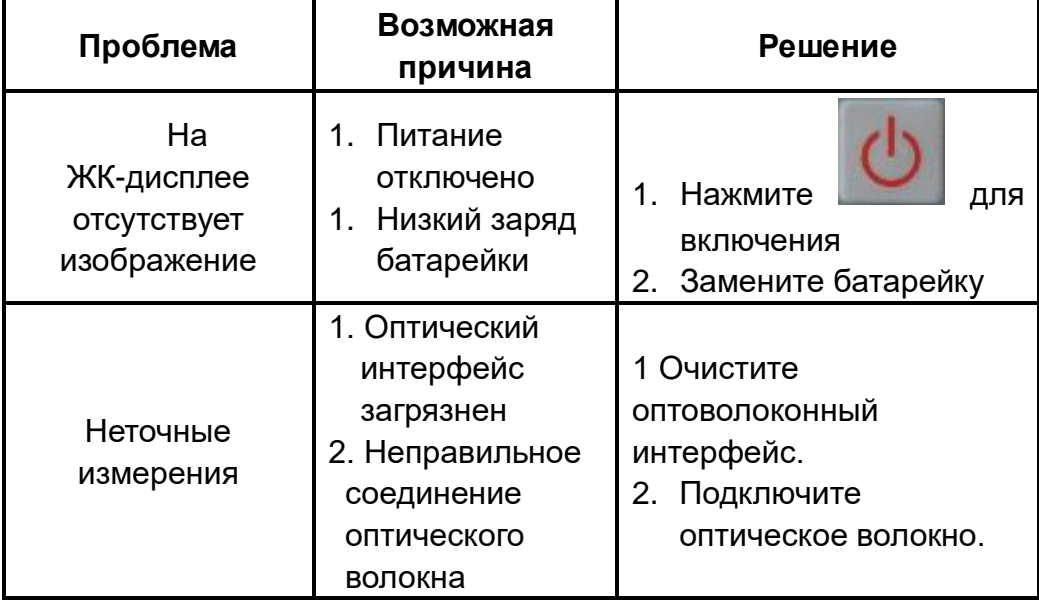

## Глава 6 Техническое обслуживание

Чтобы обеспечить прибору долгую безотказную работу:

- 1) Всегда содержите оптоволоконные разъемы в чистоте перед использованием, не допускайте попадания на устройство масла и пыли.
- 2) Не используйте загрязненный нестандартный переходник

оптоволоконного разъема, не вставляйте его в неисправный интерфейс оптоволоконного разъема. Это может вывести систему из строя.

- 3) Используйте переходник для оптоволоконного разъема одного типа.
- 4) После завершения тестирования или когда устройство не используется, закрывайте пылезащитный колпачок, чтобы обеспечить чистоту оптического интерфейса и избежать ошибок измерения, вызванных попаданием пыли.
- 5) Осторожно вставляйте / извлекайте оптоволоконные разъемы, чтобы не поцарапать интерфейс.
- 6) Регулярно очищайте оптические разъемы чистящими ватными палочками.

## **Глава 7 Гарантия и обслуживание**

Внимание: НЕ РЕКОМЕНДУЕТСЯ ремонтировать прибор на месте.

- 1) 1) Компания "Джойнвит" гарантирует, что в **измерителе оптической мощности для сетей PON серии JW3213** не будут обнаружены дефекты материалов и изготовления в течение **18 месяцев.** Дата будет отсчитываться с даты получения товара первоначальным покупателем.
- 2) Если какие-либо дефекты возникли из-за проблем с качеством изделия **в течение первого месяца (с даты получения товара)** гарантийного срока, компания "Джойнвит" обязуется **за свой счет** (включая все транспортные расходы и налоги на импорт) **отремонтировать, заменить или вернуть** бракованный товар.
- 3) Если какие-либо дефекты возникли из-за проблем с качеством изделия **в течение 2–18 месяцев** гарантийного срока, компания "Джойнвит" обещает отремонтировать прибор или заменить бесплатно. **Но** стоимость перевозки и связанные с этим налоги будут разделены между обеими сторонами. Компания "Джойнвит" оплатит стоимость доставки со стороны клиента компании "Джойнвит" и уплатит налоги на импорт в Китае. Заказчик оплачивает стоимость доставки от компании "Джойнвит" клиенту и местные налоги на импорт соответственно.

**Эта гарантия ограничивается дефектами изготовления и материалов и не распространяется на повреждения в результате несчастного случая, стихийных бедствий, небрежности, неправильного использования или** 

#### **ненормальных условий эксплуатации.**

4) Компания "Джойнвит" взимает соответствующие сборы за стоимость материалов, ремонта и доставки на следующих условиях:

 Дефекты возникли при нормальном использовании и обслуживании, но вне гарантийного срока.

 Неисправности и повреждения произошли не из-за дефектов материалов и изготовления продукции.

 Неисправности и повреждения произошли из-за несоблюдения инструкции по эксплуатации и необходимого внимания.

Ненормальные условия эксплуатации или обращения :

Например, искусственное повреждение или работа в ненормальных условиях, таких как высокая температура, высокое напряжение, влажность и т. д. Компания "Джойнвит" взыщет уплату в зависимости от фактического количества отказа.